# **Инструкция по работе с платформой Яндекс.Телемост**

Сервис Яндекс.Телемост можно открыть в браузере или установить приложение на компьютере или телефоне.

Для работы в браузере:

 Необходимо перейти на страницу<https://telemost.yandex.ru/> (основные принципы работы с конференцией похожи на Zoom).

 Для этого используйте браузеры «Google Chrome» или «Яндекс Браузер».

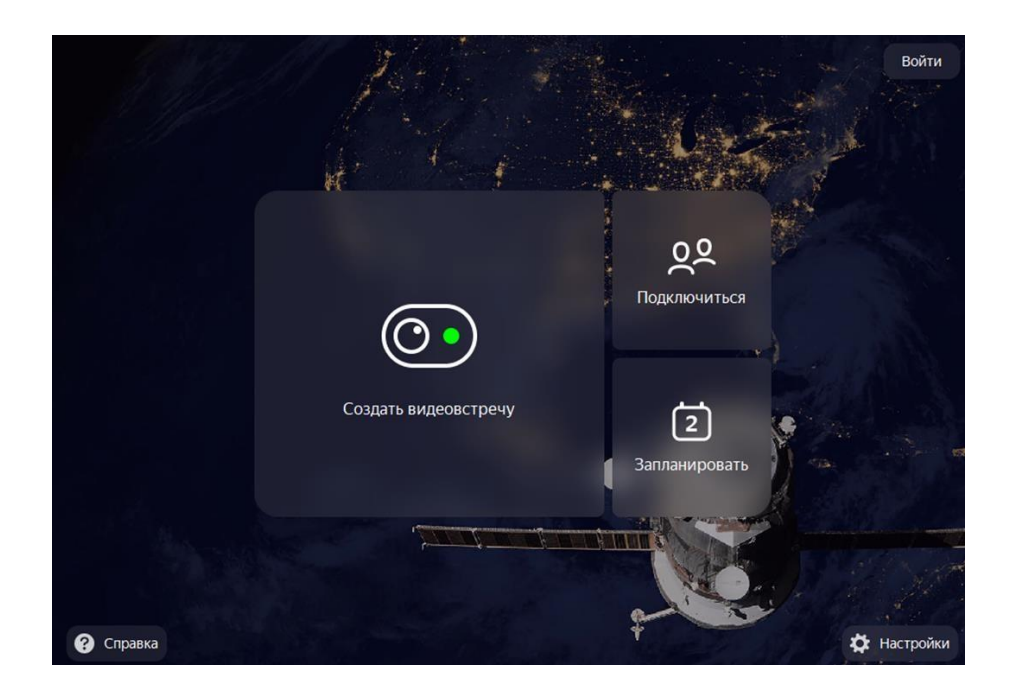

Справа вверху нажимаем Войти. Для входа воспользуйтесь учетной записью Яндекс или создайте новую.

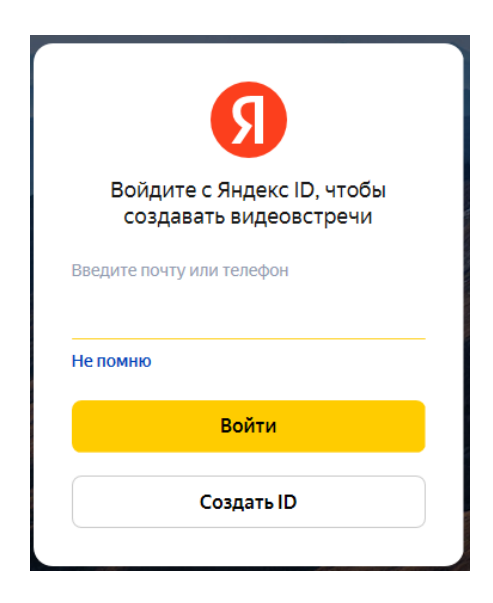

По ссылке можно ознакомиться со справкой по работе с программой <https://yandex.ru/support/telemost/>

После входа в сервис под аккаунтом Яндекс можно настроить звук и видео, после чего подключаться к конференции, нажав на «Подключиться».

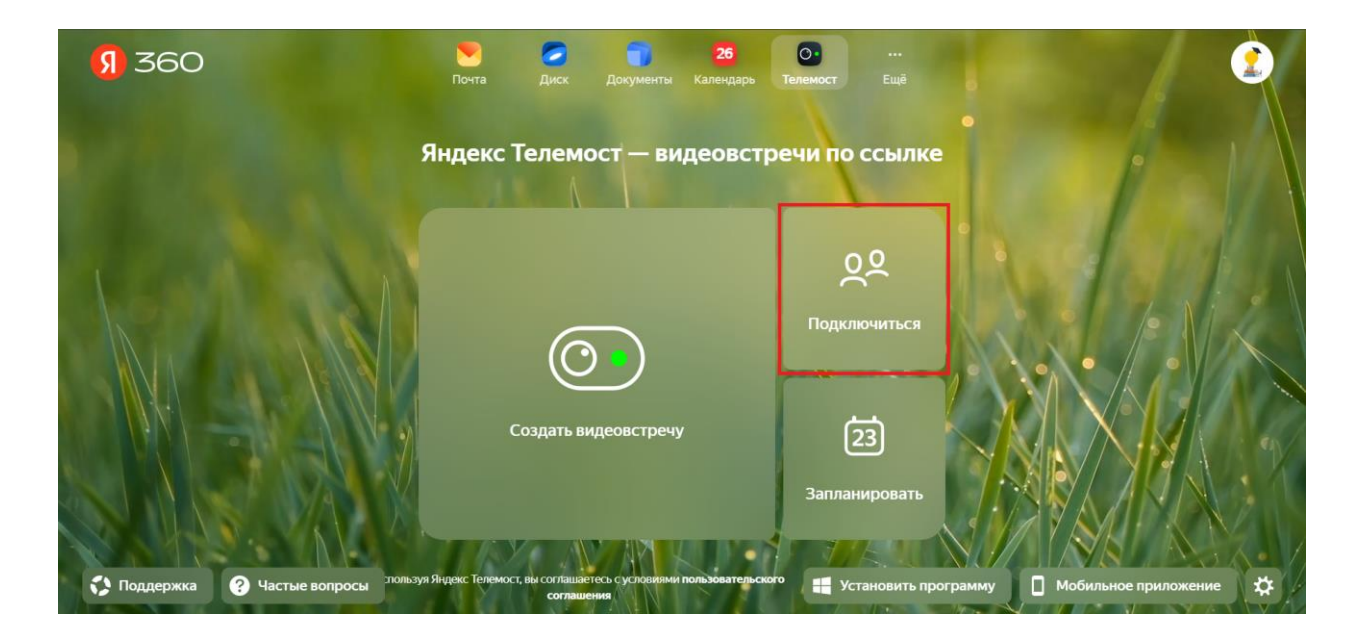

После чего, в открывшемся окне, необходимо вставить ссылку на конференцию для вашей секции и нажать на «Подключиться».

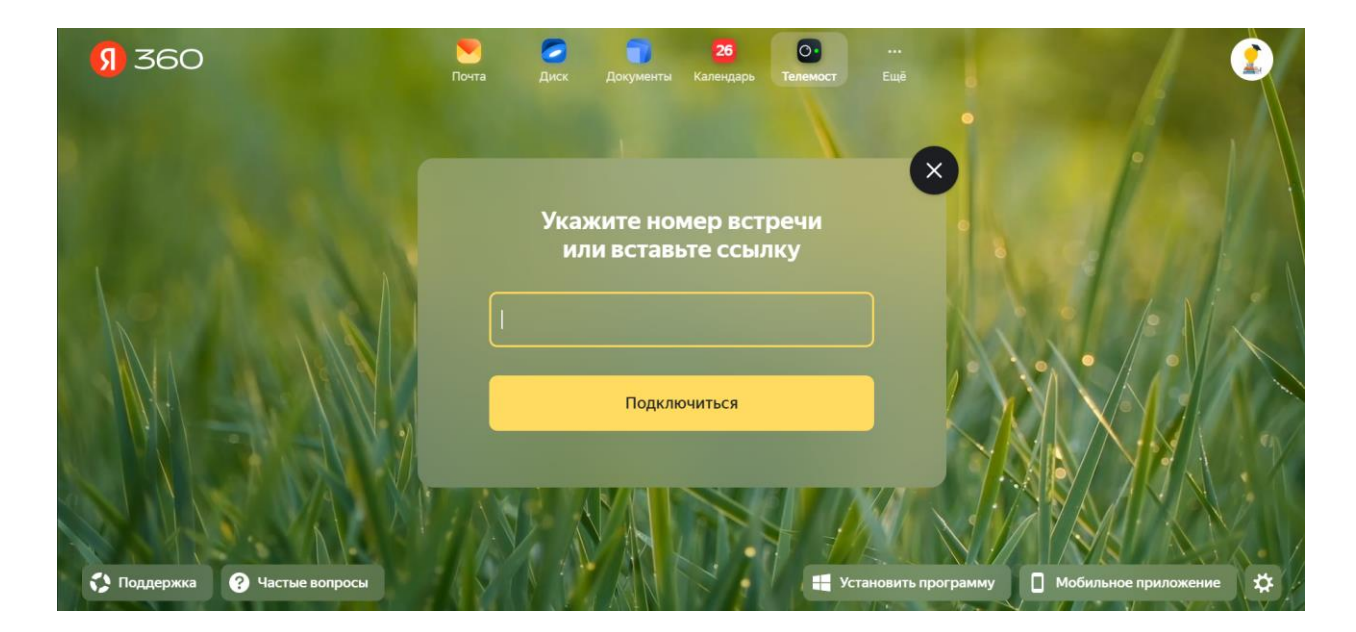

# Далее нам станут доступны изменения настроек звука, микрофона и видео. **Дополнительно рекомендуем отключить звук и видео заранее при входе в конференцию.**

Имя пользователя будет синхронизироваться с именем аккаунта Яндекс, настоятельно просим перед конференцией изменить имя пользователя на Ваше ФИО в настройках аккаунта Яндекс.

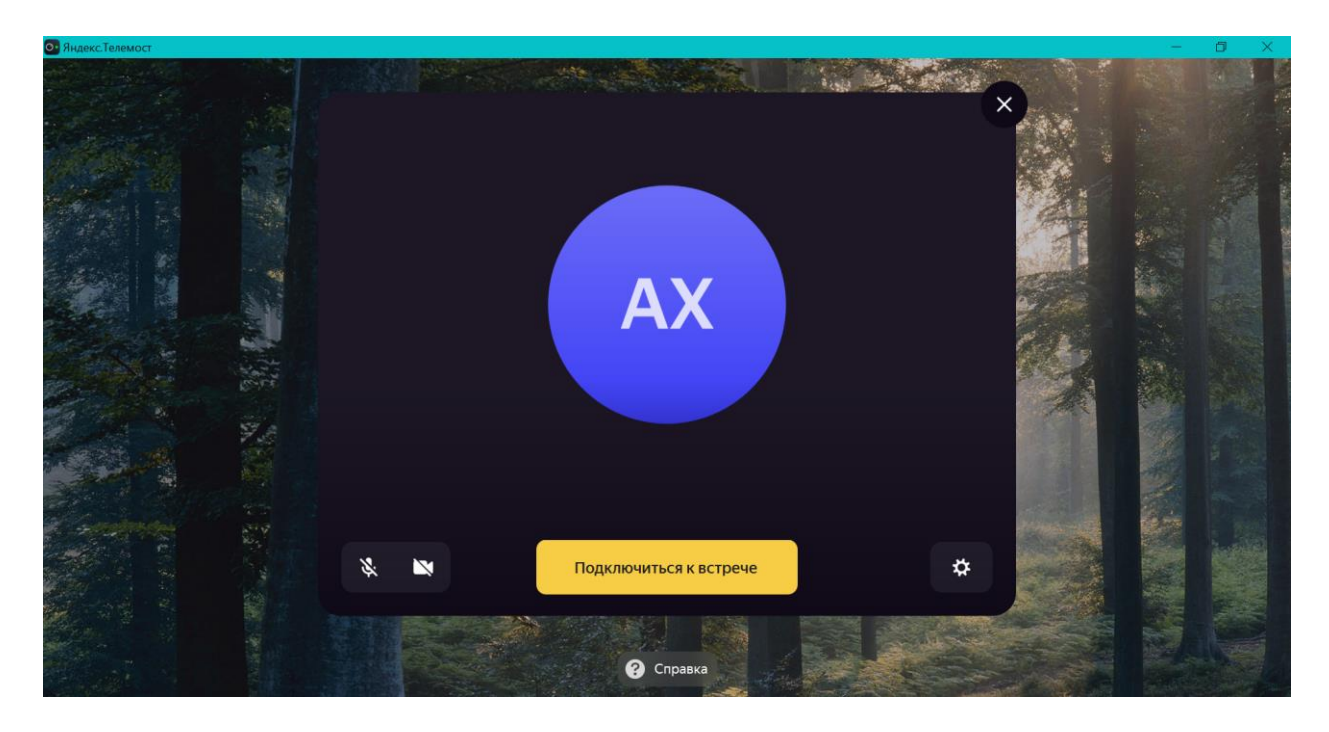

После чего нажимаем на «Подключиться». Вы уже в онлайн конференции.

# **ВО ВРЕМЯ КОНФЕРЕНЦИИ (настройки меню)**

Когда вы войдете, то перед вами раскроется панель сервиса Яндекс.Телемост. Вы увидите всех, кто на данный момент находится на конференции и внизу экрана панель управления.

Некоторые функции лучше знать заранее:

### *1 – «Включить микрофон»*

С помощью этой кнопки вы можете включать и выключать свой микрофон.

По негласному правилу, если кто-то говорит в эфире, остальные участники выключают микрофон. Это связано с тем, что даже если вы молчите, то кликанье мышкой, любые шумы в вашем помещении и т.д. слышны всем участникам. Чем больше участников, тем больше может быть фоновый шум.

Ваш микрофон имеет право включать и выключать организатор конференции.

Если вы подключаетесь к конференции через браузер, необходимо разрешить доступ браузеру к микрофону и камере.

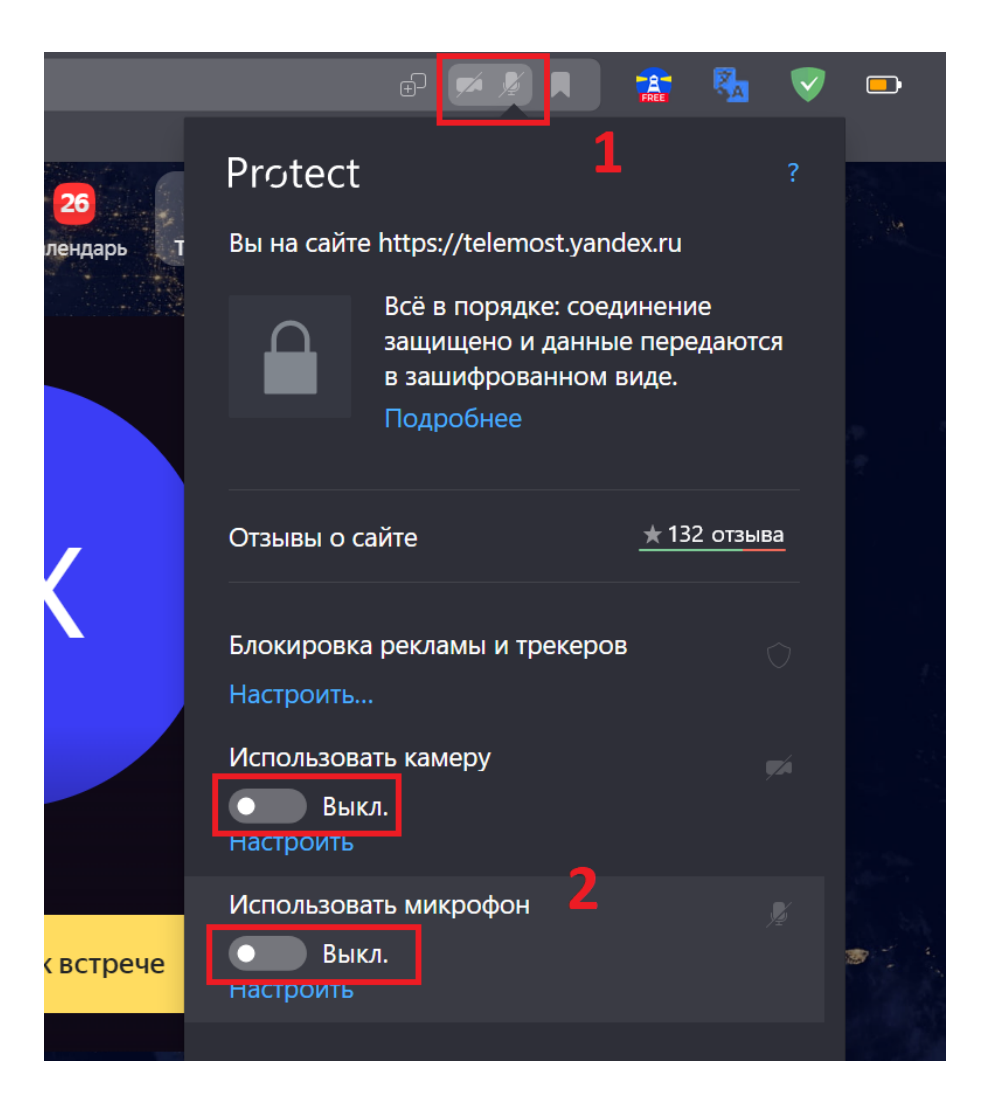

#### *2 – «Включить камеру»*

Кнопка аналогичная предыдущей. С ее помощью можно включать и выключать свою камеру.

### *3 – «Демонстрация»*

Она позволяет переключаться и показать всем участникам экран своего компьютера или гаджета (презентацию, документ и т.д.).

### *4 – «Чат»*

Эта кнопка позволяет открыть окно чата и писать там во время сеанса. Функция похожа на аналогичную в вебинарных комнатах. Она полезна, если вы не участвуете в активной дискуссии и ваше видео не выведено на экран, а задать вопрос хочется.